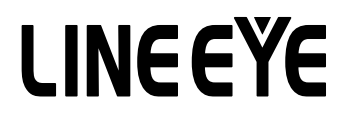

## マルチプロトコルアナライザー

## LE-8500X-RT/LE-8500XR-RT 用オプション

## PC リンクソフト

# LE-PC800X

# 取扱説明書

取扱説明書は和文、 英文ともに付属の CD に PDF ファイルで収録されています。 改良などにより、 実際の表示や操作が本書記載のものと異なる場合がございます。 ソフトウェアの使用方法につきましては、 オンラインヘルプも併せてご覧ください。

The CD-ROM attached contains the English and Japanese instruction manuals in PDF format.The actual display or manner of operation may differ from that of the instruction manual because of the improvement of the product and so on. Please refer to the online help also for the use of the software.

## <u>目次</u>

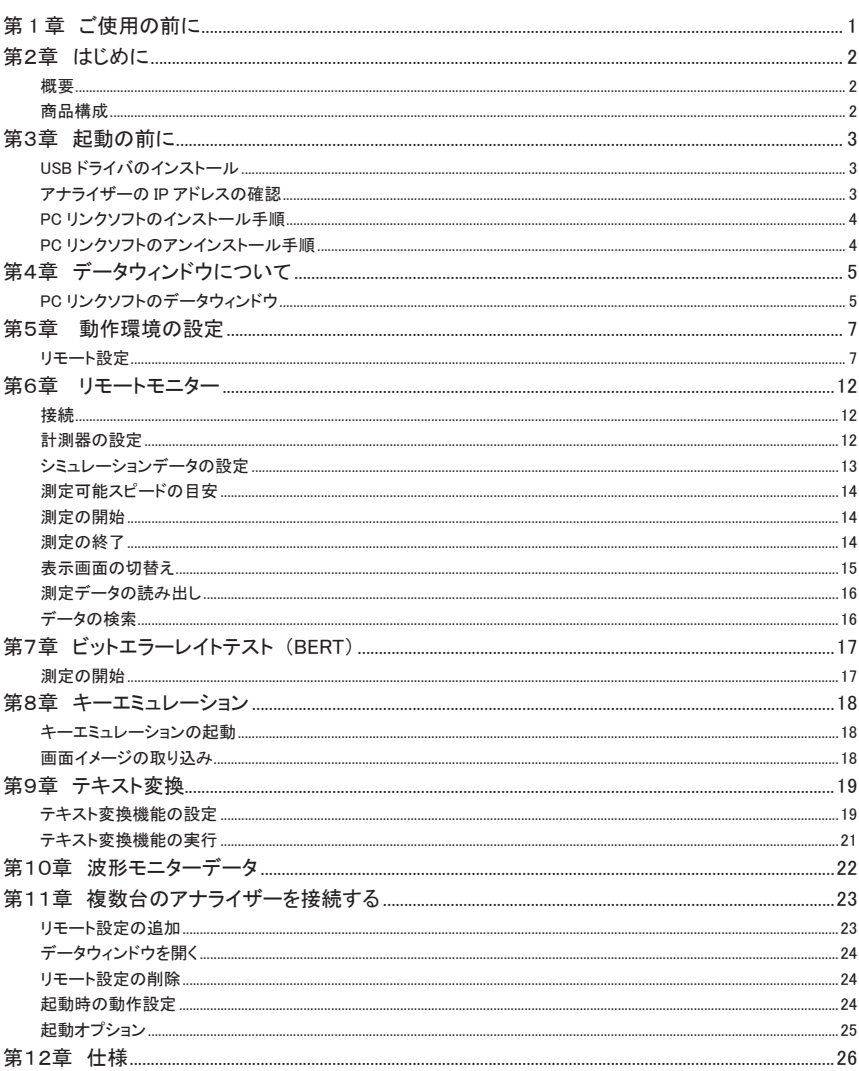

Copyright 2022 by LINEEYE CO.,LTD. All rights reserved.

## <span id="page-2-0"></span>第 1 章 ご使用の前に

#### ソフトウェア使用権許諾契約書

株式会社ラインアイ (以下 「弊社」 といいます) は、 本契約書とともにご提供するソフトウェア ・ プログラム及び付 随ドキュメント (以下 「本ソフトウェア」 といいます) を使用する権利を本契約書の条項にもとづき許諾し、 お客様 も本契約書の条項にご同意いただくものとします。

#### 1. 著作権

本ソフトウェアの著作権は弊社が所有しています。

#### 2. 使用権の範囲

弊社は、 お客様が本ソフトウェアを受領し本契約に同意した日から本ソフトウェアを1台のコンピュータで 使用する権利をお客様に対してのみ許諾します。 よって、 本ソフトウェアの第三者への譲渡、 貸与、 賃 借は許諾しないものとします。

#### 3. 複写・解析・改変について

お客様が本契約書に基づき、 弊社から提供された本ソフトウェアをマニュアルに規定してある場合を除 いて、 いかなる場合においても全体的または部分的に複製・解析・改変することはできないものとします。

4. バージョンアップ

本ソフトウェアは、 ハードウェアやソフトウェアの技術的進歩により、 事前の予告なしにバージョンアップ することがあります。 お客様は弊社が別途定める料金を支払うことにより、本ソフトウェアのバージョンアッ プ品を受取り使用することができます。 なお、 バージョンアップは、 本契約の使用権を同意されたお客 様に限られます。

#### 5. 弊社の免責

本ソフトウェア及び関連ソフトウェアによる生成物が、 直接または間接的に損害を生じても、 弊社は一切 の責任は負いません。 また、 機器や媒体が原因の損害に対しても、 弊社は一切の責任は負いません。 さらに、 本ソフトウェアを使用した結果の影響に関しても一切の責任を負わないものとします。

#### 6.一般事項

本契約のいずれかの条項またはその一部が法律により無効となった場合は、 かかる部分は本契約から 削除されるものとします。

7. 本ソフトウェアのサポートについて

弊社のサポートの範囲は、 本ソフトウェアの機能、 操作面、 本ソフトウェアのみに起因する問題に限ら せていただきます。

#### 8. その他

別段に定めのない事項については、 著作権法および関連法規に準拠するものとします。

 $-1-$ 

株式会社 ラインアイ

<span id="page-3-0"></span>このたびは 「PC リンクソフト LE-PC800X」 をお買い上げいただき、 誠にありがとうございます。

●本ソフトを正しく効果的にご利用いただくために、この取扱説明書をよくお読みください。 また、 ご利用のアナライザーの取扱説明書も合わせてお読みください。 ●この取扱説明書は必ず保存して下さい。

#### 概要

LE-PC800X はプロトコルアナライザーをパソコン ( 以下、PC) からリモートコントロールして、アナライザー の測定データを PC 上で活用できるソフトウェアです。

> 適合アナライザー LE-8500X-RT, LE-8500XR-RT, SB-R2TS1 を装着した LE-8500X(R),LE-8600X(R)

#### 商品構成

製品版 ( フルエディション ) では、 開梱時に下記のものがそろっているか確認してください。 ( ライト版 ( ライトエディション ) は、 アナライザー付属の CD-ROM に収録されています )

- □ CD-ROM (ソフトウェア) 1枚
- □ 取扱説明書 (本書) 1部
- □ お客様登録カード 1通

万一、 不足品がありました場合には、 お買い上げの販売店または弊社までご連絡ください。 お客様登録カードは必要事項を記入の上、 必ずご返送ください。 ご返送いただかない場合は、 バージョンアップなどのサポートを受けることができなくなります のでご注意ください。

## <span id="page-4-0"></span>第3章 起動の前に

### USB ドライバのインストール

USB 接続で使用する時は、 事前に PC の USB ポートにアナライザーを USB ケーブルで接続してく ださい。

USB ドライバが PC に自動的にインストールされます。

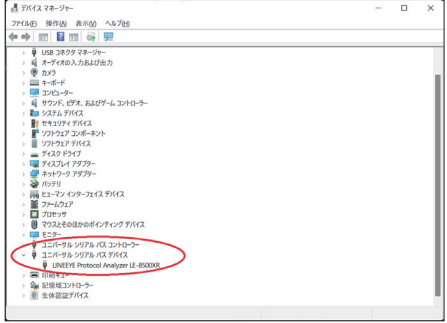

## アナライザーの IP アドレスの確認

LAN または Wi-Fi( 対応のモデルのみ ) 接続で使用する時は、 アナライザーの IP アドレスとポート 番号を確認しておいてください。

■ アナライザー本体の取扱説明書「システム設定のネットワーク」をご覧ください。

#### <span id="page-5-0"></span>PC リンクソフトのインストール手順

- 1. 付属 CD 内の "setup.exe" を実行します。
- **インストールする PC に CD-ROM ドライブがない時は、 CD-ROM ドライブのある別の PC で USB** メモリー等にコピーして実行してください。
- 2. 最初に 「ユーザーアカウント制御」 の表示で 「はい」 をクリックします。
- 3. Windows ファイアーウォールが 「Windows によって PC が保護されました」 等のメッセージを表 示した時は 「詳細情報」 → 「実行」 の順にクリックしてプログラムを実行してください。
- 4. ウィルスセキュリティソフトが本ソフトを遮断するメッセージを表示した場合も 「このプログラムを 実行する」 等をクリックして遮断を解除してください。
- 5. インストーラが起動したら、 画面の表示に従ってインストールを進めてください。 インストール中にシリアル番号の入力を求められます。

付属のユーザー登録カードに記載されている本ソフトのシリアル番号を入力してください。

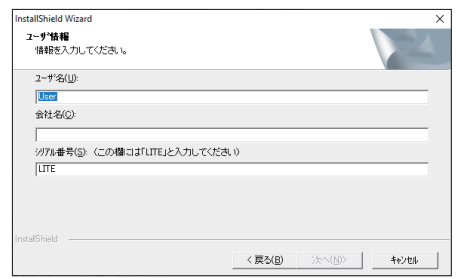

- LINEEYE のホームページから無料でダウンロードできるライト版 "LE-PC800X (LITE)" の場合は、 シリアル番号が自動的に 「LITE」 と入力されます。
- 6. インストール終了が表示されたら 「完了」 をクリックしてください。

#### PC リンクソフトのアンインストール手順

- 1. コントロールパネルから、 「プログラムのアンインストール」 (または 「プログラムと機能」) を開 きます。 (または、スタートメニューの 「LE-PC800X」 で右クリックして 「アンインストール」 を選択) (ご使用の OS によっては 「プログラムの追加と削除」 となっていることがあります)
- 2. 一覧から 「LE-PC800X」 を選び 「アンインストールと変更」 を実行します。
- 3. 最初に 「ユーザーアカウント制御」 の表示で 「はい」 をクリックします。
- 4. 削除確認表示で 「OK」 をクリックします。
- **ライト版 "LE-PC800X (LITE)" をインストールしている時は、 製品版 (フルエディション)をイン** ストール前にライト版をアンインストールしてください。
- 製品版(フルエディション)を更新する時は、旧バージョンをアンインストールせず、そのまま新バー ジョンをインストールできます。 そうすることで、 製品シリアル番号などが引き継がれます。

<span id="page-6-0"></span>PC リンクソフトのデータウィンドウ

#### ■ PC リンクソフトの起動

 Windows の 「スタート」 メニューから 「すべてのプログラム」 => 「LINEEYE」 => 「LE-PC800X」 => 「LE-PC800X」 を起動します。 通常、次のようなデータウィンドウが表示されます。

データウィンドウ

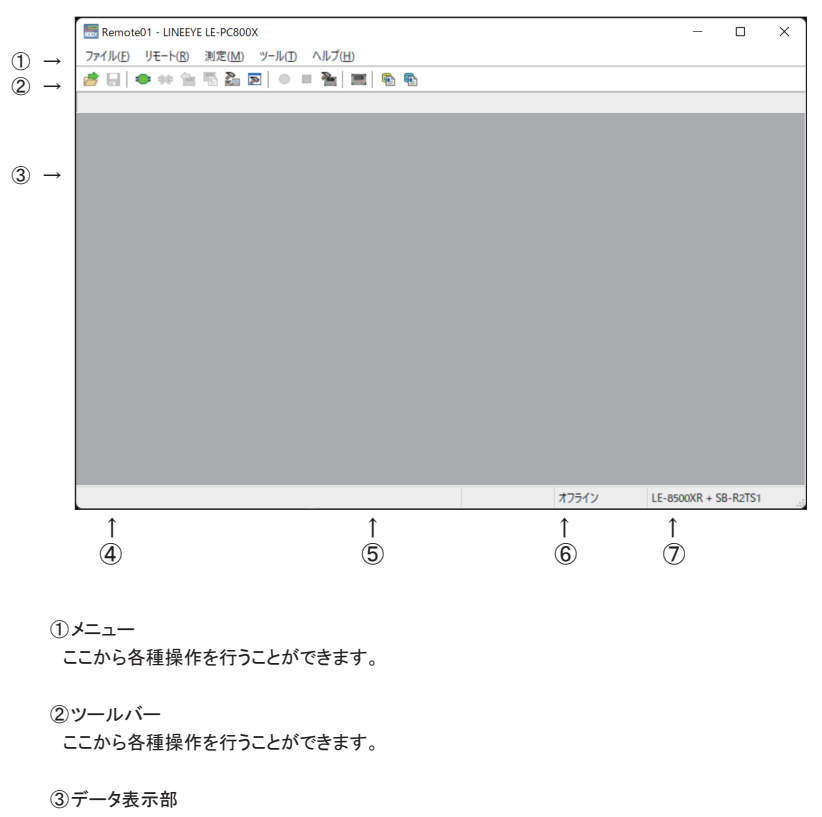

測定データが表示されます。

④データポジション表示部

 データ表示部で表示しているデータのポジションが表示されます。 リモートモニター中は データ の欠落回数が表示されます。

⑤各種状態表示部

測定状態などが表示されます。

⑥接続状態表示部

アナライザーとのリモート接続状態が表示されます。

⑦機種表示部

 オフライン時は設定されているアナライザー、 オンライン時には接続されているアナライザーの 機種名が表示されます。

※ LE-8500X-RT は、 LE-8500X+SB-R2TS1、 LE-8500XR-RT は LE-8500XR+SB-R2TS1 と 表示されます。

詳細な使用方法についてはオンラインヘルプを参照してください。

#### <span id="page-8-0"></span>リモート設定

データウィンドウのツールバーで「<u>「</u>」」ボタン (またはメニューの「リモート」→「リモート設定」) を クリックし、 リモートに関する設定を行います。

リモート設定の中には 「接続」、 「機種選択」、 「リモートモニター」、 「キーエミュレーション」、 「その他」 のページがあります。

■「接続」ページ

リモート接続に関する設定を行います。

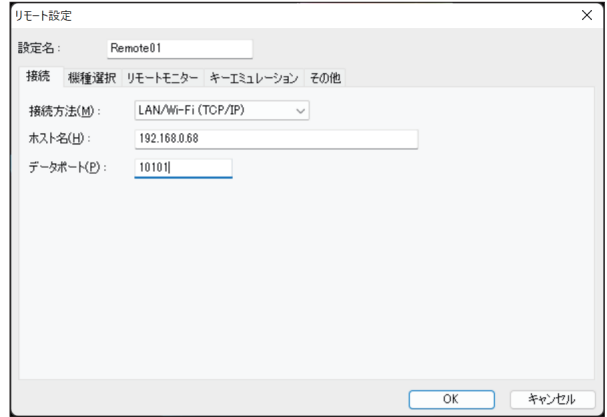

「接続方法」

次の中から接続方法を選択します。

「USB」

USB ポートを介して接続する場合

(「シリアル番号」 のドロップダウンリストに、 接続されているアナライザーのシリア

ル番号が表示されますので、 接続したいアナライザーを選択します)

「LAN/Wi-Fi(TCP/IP)」

LAN/Wi-Fi を介して接続する場合

ホスト名にアナライザーの IP アドレスまたはホスト名を、 データポートにアナライザーのポート 番号を設定します。

■「機種選択」ページ

使用するアナライザーに関する設定を行います。 主にオフライン時に使用されますが、 オンラ イン時にリモート通信で取得できない情報があった場合はここでの設定がそのまま利用されま す。 なお、 リモート通信により情報が取得できた場合は、 それに従ってこれらの設定は自動 的に変更されます。

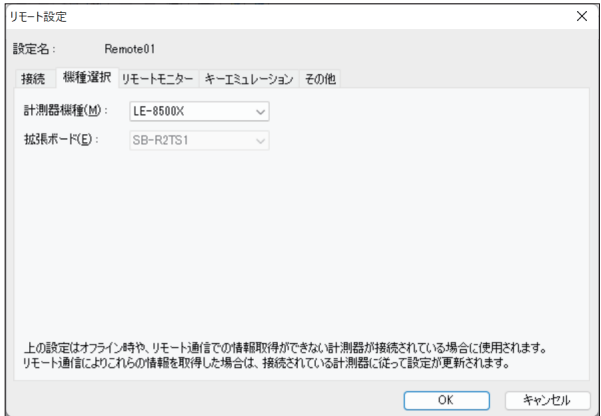

「計測器機種」

対象のアナライザーの機種名を選択します。

「拡張ボード」

対象アナライザーに装着している拡張ボードが表示されています。

■ 「リモートモニター」 ページ リモートモニターに関する設定を行います。

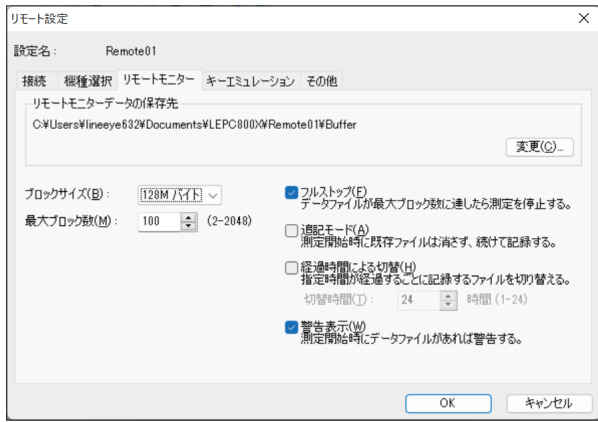

「リモートモニターデータの保存先」

リモートモニター機能によりアナライザーから受信したデータを保存するフォルダです。 設定を変更する場合は 「変更」 ボタンを押すとフォルダ選択用のウィンドウが表示されますの で、 設定したいフォルダを選んで 「OK」 ボタンを押してください。 データが保存されるファイル 名は 「00000000.DT」 から順にファイル名部分が連番になるように保存されます。

- ※ 専用のフォルダを指定することを推奨します。
- ※ 空き容量が十分にあるドライブを指定してください (空き容量が少ない場合 PC の動作が不安定になる場合があります。)

「ブロックサイズ」

1 ファイルあたりのデータ容量を設定します。 「1M バイト」、 「2M バイト」、 「4M バイト」、 「8M バイト」、 「16M バイト」、 「32M バイト」、 「64 バイト」、 「128M バイト」 から選択できます。

「最大ブロック数」

保存するファイルの最大数を設定します。 2 ~ 2048 まで 設定できます。 データファイル数がこの設定値を越える 場合、 ファイル名番号の若いデータファイルが削除されます。

最大ブロック数(M)  $\vert$ <sub>2</sub>  $\leftarrow$  (2-2048)

1M / G/ K

「フルストップ」

チェックするとデータファイルの数が最大ブロック数に達した時、 自動的に測定を停止します。 チェックを外すと、 ブロックサイズを最大ブロック数で乗じたサイズのリングバッファを構成して 連続測定します。

「追記モード」

チェックすると測定開始時に既存のデータファイルは消さず、 既存データファイルの続きの番 号からデータファイルを保存するようになります。 ただし、 追記モードであっても総データファ イル数が最大ブロック数の設定を超える場合はファイル名番号の若いデータファイル (以前の 測定で保存されたデータファイルも含まれます) が削除されます。

「経過時間による切替」

チェックすると書き込み中のデータファイルがブロックサイズで指定したデータ量に満たない場 合でも、 指定された時間が経過するごとに書き込み先を次の新たなデータファイルへ切り替え ます。 ただし、指定された時間が経過しても、そのとき書き込み中のデータファイルに測定デー タが全く書き込まれていない場合は切り替えません。

「警告表示」

チェックすると測定開始時に保存先に指定されたフォルダにデータファイルが存在する場合、 警告メッセージを表示します。

■ 「キーエミュレーション」 ページ

キーエミュレーションに関する設定を行います。

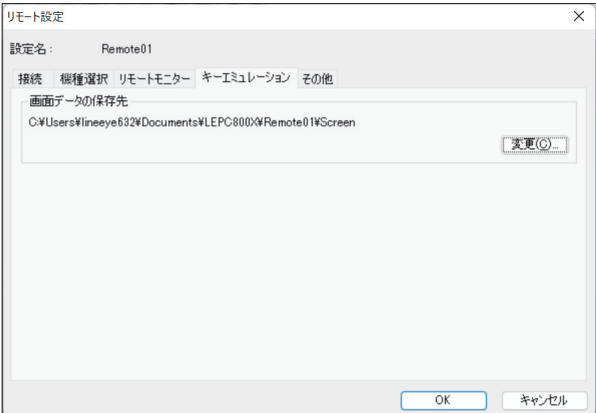

「画面データの保存先」

キーエミュレーションで画面の保存を行った場合に画面イメージが保存されるフォルダです。 設定を変更する場合は 「変更」 ボタンを押すとフォルダ選択用のウィンドウが表示されるので、 設定したいフォルダを選んで 「OK」 ボタンを押してください。

■「その他」ページ

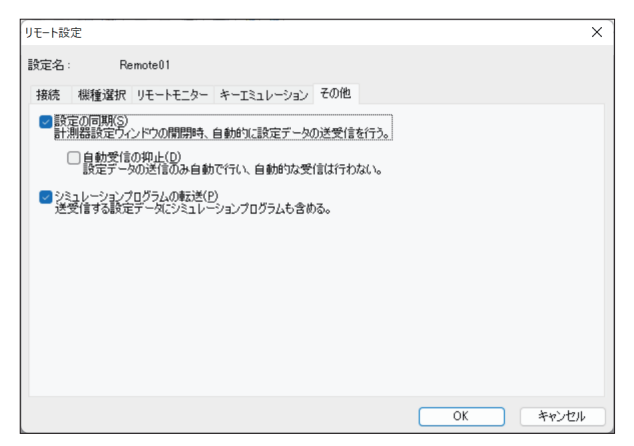

「設定の同期」

チェックを入れた場合、 計測器設定ウィンドウを開いたとき自動的に設定を受信し、 閉じたと き自動的に設定を送信します。 (オンライン時)

但し、 「自動受信の抑止」 にチェックを入れた場合は、 設定の送信のみを行い、 受信は行い ません。

「シミュレーションプログラムの転送」

チェックを入れた場合、 送受信する設定データにシミュレーションプログラムを含めます。

#### <span id="page-13-0"></span>第6章 リモートモニター

アナライザーの測定を開始し、 リアルタイムに表示しながら、 パソコンの HDD/SSD に測定データを記 録することができます。

#### 接続

動作環境の設定(リモート設定)が終了したら、データウィンドウのツールバーで「■■」ボタン(ま たはメニューの 「リモート」 → 「接続」) をクリックしアナライザーと接続します。 アナライザーとの接続 が完了した時点でデータウィンドウの接続状態表示部が 「停止中」、 機種表示部に接続されているアナ ライザーの機種名が表示されます。

#### 計測器の設定

データウィンドウのツールバーで「 ▲」ボタン (またはメニューの「測定」→「計測器設定」) をクリッ クしアナライザーの設定を行います。

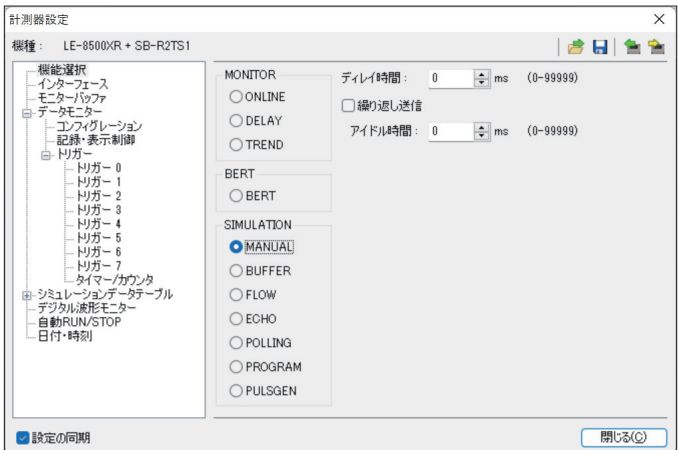

計測器設定ウィンドウでは、 ツリー上に展開された設定 (ウィンドウ左側) を選択する毎に、 設定内容 (ウィンドウ右側) が変わります。 必要に応じて各種設定を行ってください。 設定内 容をアナライザーに送信する場合は、「■■」を押します。逆に現在のアナライザーの設定内 容を受信する場合は「■」を押します。

- リモートモニターで長時間連続測定するときは、 アナライザー側の設定を 「記録設定 Full stop : On」 や 「トリガー設定 Action : Stop」) など、 測定が自動停止されるものにしないでください。
- ライト版 (ライトエディション)では測定可能な時間は 10 分間に制限されます。

#### <span id="page-14-0"></span>シミュレーションデータの設定

データウィンドウのツールバーで「 ▲」ボタン (またはメニューの「測定」→「計測器設定」) をクリッ クし、 設定を行ないたいシミュレーションデータテーブルを選択します。

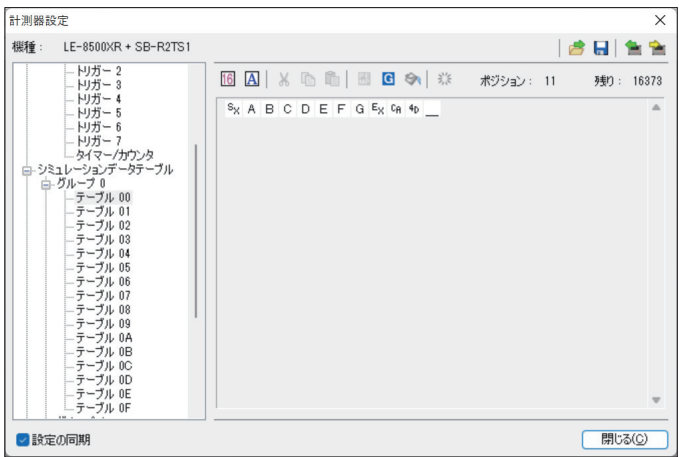

- : 16 進数 ・ 文字コード表示を切り替えます。
- : 16 進数入力 ・ 文字コード入力を切り替えます。
- : フォーカスされた文字をパリティエラー (またはマルチプロセッサビット) とします。
- : BCC (または FCS) を挿入します。
- : 「開始データ」から「終了データ」までのデータを「データ数」の文字数分入力します。 「開始データ」<「終了データ」:「開始データ」から「+1」しながら「文字数」分入力 「開始データ」 > 「終了データ」 : 「開始データ」 から 「-1」 しながら 「文字数」 分入力
- \* : テーブル内の全てのデータを消去します。
- ■: 選択したデータを切り取りします。
- : 選択したデータをクリップボードにコピーします。
- : クリップボードのデータを貼り付けします。

<span id="page-15-0"></span>リモートモニターで測定データを取り逃しなく記録できる測定対象の通信速度はパソコンとアナライザー の接続方法により異なります。以下を目安にして、ご利用ください。

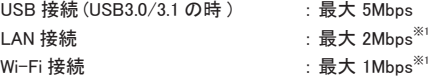

 ※ 1 ネットワークの状態によっては、 データロスなく測定可能な対象回線速度が低下する場合が あります。 但し、 通信速度が 10Mbps の測定対象でも、 0.02 秒毎に 2K バイトのデータを断 続的に通信している場合は、 実効速度が 1Mbps 程度となるので、 測定データを取り逃すこ となく記録できます。

■ 連続して上限速度を超えて使用すると、測定データの記録抜け (欠落) が発生します。 また、 測定停止後も、 PC への転送が遅れていたアナラ イザーの測定データが長時間に渡り転送され、 転送が終了するまで、 PC 側での操作ができなくなりますのでご注意ください。

■ キーエミュレーションと併用すると上限速度は大幅に下がりますので、 なるべくキーエミュレーション画面を表示しないでください。

■ 測定データの欠落が発生した場合、■と表示されます。

測定の開始

データウィンドウのツールバーで「●」ボタン (またはメニューの「測定」→「測定開始」) をクリック し測定を行います。 測定が開始されると各種状態表示部に 「測定中」 と表示され、 アナライザーから 受信したデータを順次表示します。測定中は文字サイズの変更 (「AI」」を押す) や字コード変更、16 進数表示 (「16]」を押す)、表示の一時停止 (「■■」を押す) などを行うことができます。

測定の終了

データウィンドウのツールバーで「■」ボタン(またはメニューの「測定」→「測定停止」)をクリック し測定を終了します。 測定終了後はスクロールなどができるようになります。 データは自動的にリモート 設定で指定したフォルダに保存されています。 別名で保存したい場合は「■」ボタン(またはメニュー の 「ファイル」 → 「データファイルの保存」) をクリックします。

測定終了時は、 最後のファイルが開かれています。

全てのファイルを見る場合は「♪」ボタン (またはメニューの「ファイル」→「データファイルを開く」) をクリックして、 ファイルを選択して開いてください。

### <span id="page-16-0"></span>表示画面の切替え

リモートモニター画面

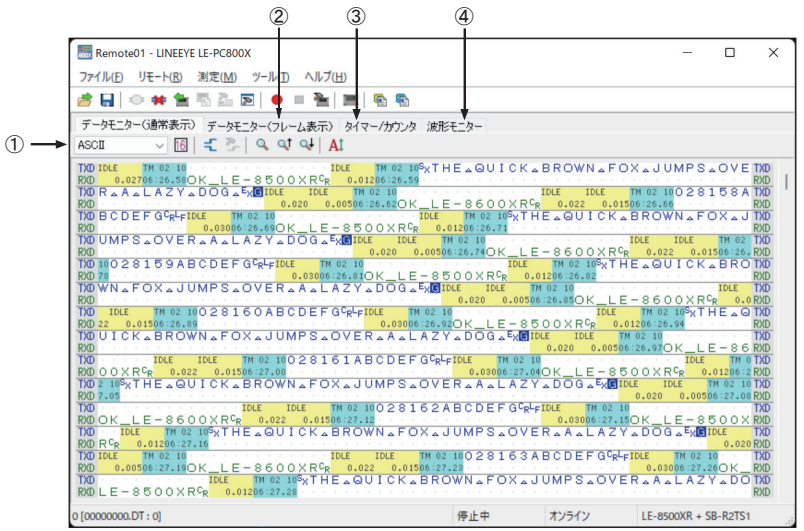

画面の表示は以下のように切替えることができます。

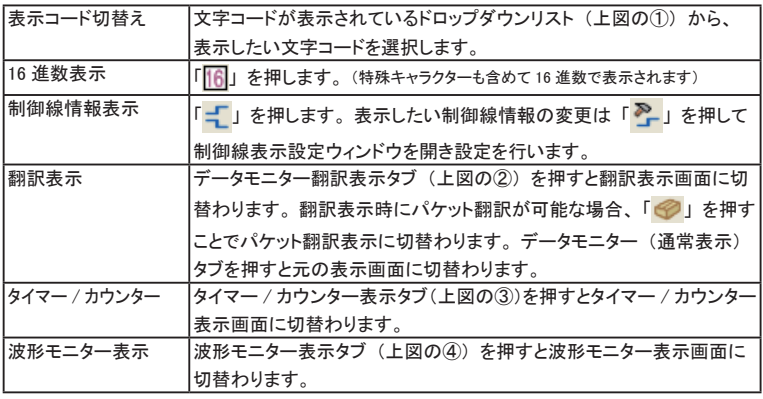

■ 第10章 波形モニターデータ

<span id="page-17-0"></span>測定データはデータウィンドウのツールバーで「▶▶ 」ボタン (またはメニューの「ファイル」→「デー タファイルを開く」) をクリックして、 ファイルを選択して開いてください。

複数のファイルを開いた場合、 連続したデータとして表示されます。 読み出した測定データはデータプ ロパティの表示 (メニューの 「ファイル」 → 「データプロパティの表示」) で、 測定条件や測定した日 時などを確認することができます。

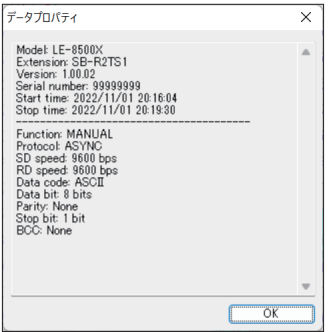

#### データの検索

検索の条件は 「 」 を押し、 データ検索ウィンドウで設定します。

・ 検索条件

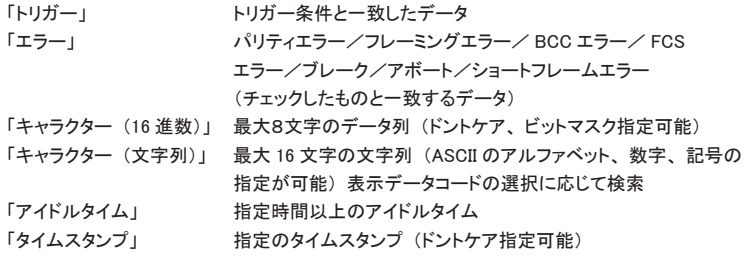

・ 検索動作

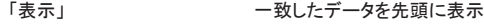

「計数」 一致した件数を表示

※ 検索条件の詳細については、 アナライザー本体の取扱説明書をご参照ください。

「Q1」(データの先頭方向)または「Q↓」(データの後方)を押すことでデータの検索や計数ができます。

## <span id="page-18-0"></span>第7章 ビットエラーレイトテスト (BERT)

ビットエラーレイトテストを選択時は、 離れた場所や遠隔地の回線品質を監視することができます。

#### 測定の開始

データウィンドウのツールバーで「●」ボタン (またはメニューの「測定」→「測定開始」) をクリック します。 測定が開始されると以下の画面が表示されます。

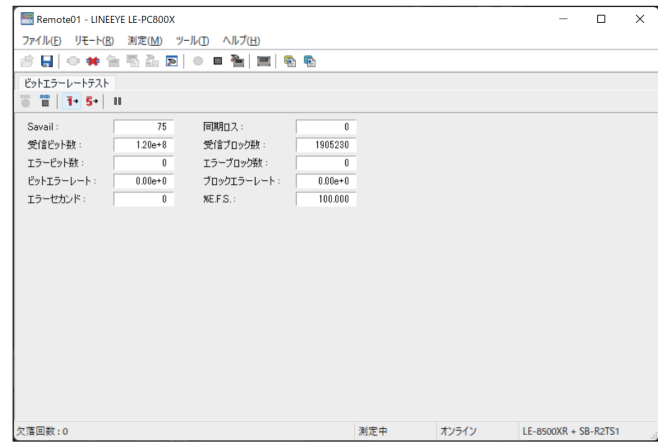

- 「■」ボタン BERT を開始します。
- 「 ||||||」ボタン BERTを停止します。(テストパターンは継続して出力されます)
- 「1→」ボタン 1ビットのエラーを出力します。
- 「5→」ボタン 5 ビット連続したエラーを出力します。
- 「II」ボタン 表示を一時停止します。
- 「 エ」 ボタン リピートモードの BERT 時、測定終了後に複数の結果を受信して CSV 変換します。 変換した結果は、 BERTDATA.csv として保存されます。
- 「<mark>『</mark>』」ボタン アナライザー本体で保存されているリピートモードの BERT 結果 (CF カードなどに保存) を CSV 変換します。
- 「|||」ボタン BERT 結果を保存します。リピートモード時は最新の結果のみとなりますので 「BERT 結果の受信と変換」を実行して CSV ファイルとして履歴を保存してください。

<span id="page-19-0"></span>アナライザーから離れた場所や遠隔地から、 アナライザーの遠隔操作を行うことができます。

#### キーエミュレーションの起動

データウィンドウのツールバーで 「 」 ボタン (またはメニューの 「ツール」 → 「キーエミュレーション」) をクリックします。

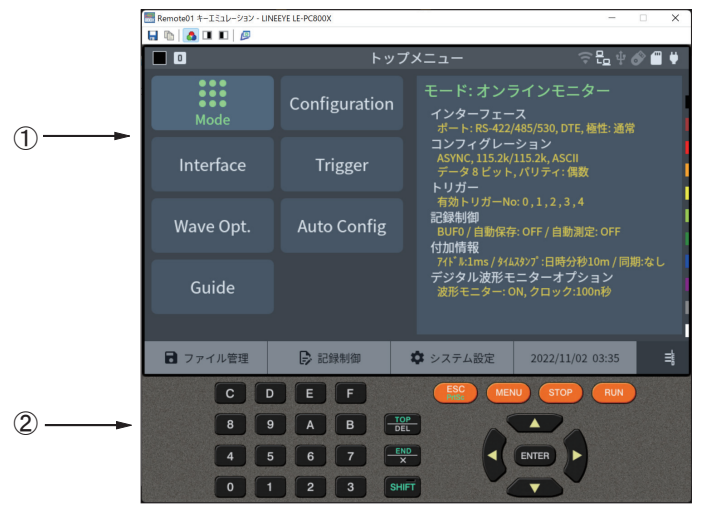

①接続中のアナライザーの画面を表示します。

②アナライザーのキーをエミュレーションします。

■ PC リンクソフトからは、通信条件自動設定機能は利用できません。

#### 画面イメージの取り込み

接続しているアナライザーの表示画面イメージをビットマップ (BMP) ファイル形式で保存することがで きます。

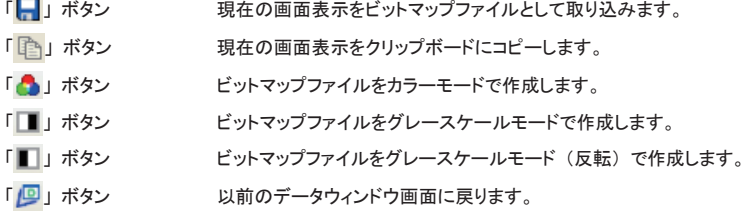

<span id="page-20-0"></span>リモートモニターで測定したデータや、 アナライザーでメモリーカードや HDD/SSD に保存したデータをテ キストファイルに変換することができます。

#### テキスト変換機能の設定

データウィンドウのツールバーで「 | | ボタン (またはメニューの「ツール」→「テキスト変換」) をク リックします。

下記のテキスト変換ウィンドウが開きます。

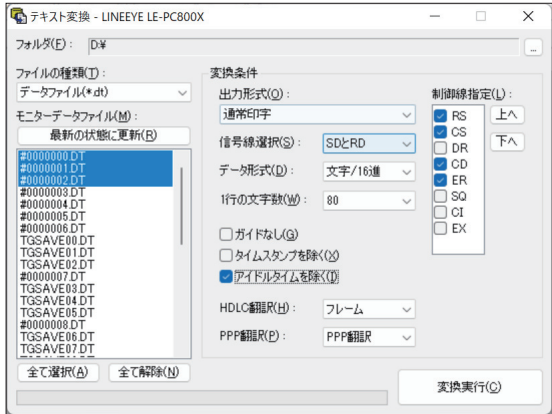

・ フォルダ

テキスト変換を行いたいデータのあるフォルダを指定します。

・ ファイルの種類

「データ」 「本体オートセーブのファイル」 から選択します。

・ 最新の状態に更新

指定フォルダ内のファイル情報を最新にします。

・ モニターデータファイル

一覧表示から変換したいファイルを選択します。 ファイルをクリックすると選択されます。 再度、 クリックすると選択が解除されます。 (複数のファイルを選択することができます。 全てを選択 ・ 解除することもできます。

ライト版 ( ライトエディション ) では日時に変換できるファイル数は 3 つまでに制限されます。

・ 出力形式

 変換する形式を次項から選択 「通常印字」 (アナライザーの印刷フォーマット) 「通常印字+ラインステート」 (制御線情報を含めたアナライザーの印字フォーマット) 「翻訳印字 (測定時指定)」 (アナライザーの翻訳印字フォーマット) 「CSV 形式 処理単位 : データ (通常)」 (データ毎に区切ります) 「CSV 形式 処理単位 : フレーム」 (フレーム毎に区切ります)

・ 行の文字数

1 行に表示する文字数を 「40」、 「80」、 「136」、 「MAX」 から選択します。

・ データ形式

 変換するデータ形式を下記から選択します。 「文字/ 16 進」 (文字コードと 16 進数値を表示) 「文字」 (文字のみ表示) 「16 進数値」 (16 進数値のみ表示)

・ ガイドなし

チェックを入れた場合、 通信条件などガイドなし (データのみ) で変換します。

・ タイムスタンプを除く

チェックを入れた場合、 タイムスタンプを削除して変換します。

・ アイドルタイムを除く

チェックを入れた場合、 アイドルタイムを削除して変換します。

・ 信号線選択

変換するデータを 「SD と RD」、 「SD のみ」、 「RD のみ」 から選択します。

・ HDLC 翻訳

HDLC 時、 変換する翻訳形式を 「フレーム」、 「パケット」 から選択します。

・ PPP 翻訳

PPP 時、 変換する翻訳形式を 「PPP 翻訳」、 「DUMP 形式」 から選択します。

・ 制御線指定

 「通常印字+ラインステート」 時に一緒に表示する制御線にチェックを入れます。 「上へ」「下へ」ボタンで表示する順番を変更できます。

<span id="page-22-0"></span>出力形式で CSV 形式を選択した場合は、 下記のウィンドウとなります。

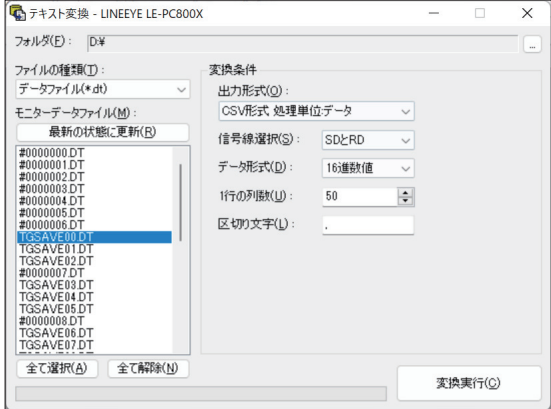

・ 信号線選択

「SD と RD」、「SD のみ」、「RD のみ」から選択します。

・ データ形式

「16 進数値」、 「10 進数値」、 「文字」 から選択します。

・ 一行の列数

1 ~ 65535 の範囲で設定します。

- ・ 区切り文字
	- 「.」などの区切り文字を設定します。

## テキスト変換機能の実行

変換実行を押します。 変換元のファイルがあったフォルダに保存されます。

<span id="page-23-0"></span>アナライザーにロジアナのデータがある場合は、 波形モニターデータを受信し表示します。

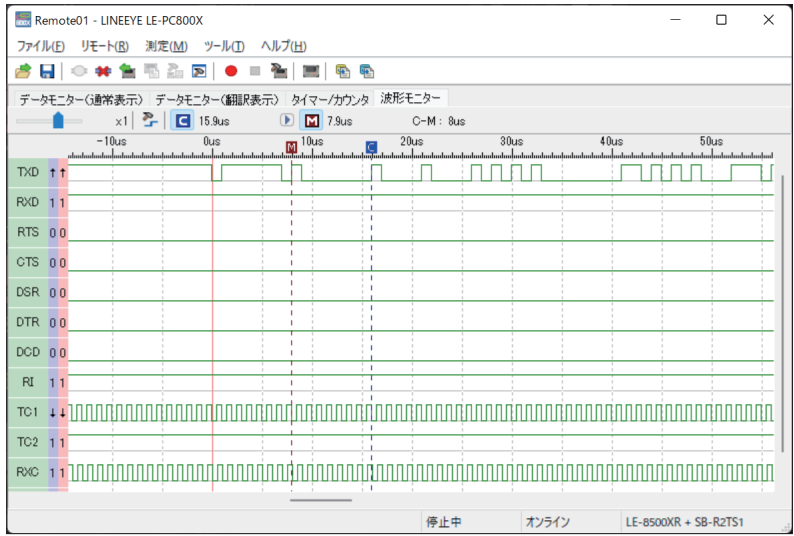

・ 表示倍率切替え スライダー 「 」 を操作して、 倍率を選択します。 •カーソル表示 「■ 」を押すと、ダブルクリックした画面付近に表示されます。 ・ マーカ表示 「 」 を押すと、 マーカが表示され 〔 〕 を押すとカーソル 位置にマーカが移動します。 ・時間計測 波形モニター表示画面上の「■」、「■」をマウスでドラッグ し測定したい位置へ移動させます。 「C-M : \*\*」 (画面例では C-M : 8us と表示) 部分にカーソルと マーカ間の時間が表示されます。 ・ 信号線表示切替え 「 」 を押し、 信号標準設定ウィンドウで表示する順番を設定し ます。

## <span id="page-24-0"></span>第11章 複数台のアナライザーを接続する

複数台のアナライザーを同時に接続して使用する場合、 その台数分のリモート設定を追加する必要が あります。

リモート設定の追加はリモート設定一覧ウィンドウで行います。

データウィンドウのツールバーで「 ⋝」ボタン (またはメニューの「ツール」→「リモート設定一覧」) をクリックするとリモート設定一覧ウィンドウが開きます。

リモート設定一覧ウィンドウ

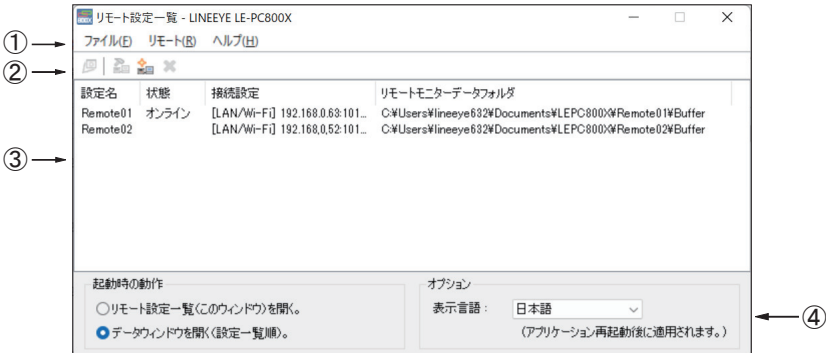

① メニュー

ここから各種操作を行うことができます。

② ツールバー

ここから各種操作を行うことができます。

③ リモート設定リスト

リモート設定が表示されます。

④ オプション設定 起動時の動作を選択することができます。

#### リモート設定の追加

リモート設定ウィンドウのツールバーで「<mark>◆□</mark>」ボタン(またはメニューの「リモート」→「新規設定」)をクリッ クすると新しいリモート設定が追加され、 リモート設定ウィンドウが開くので、 必要な設定を行います。

- 第5章 動作環境の設定
- リモートモニターデータの保存先として複数のリモート設定に対し同じフォルダを指定しないでくだ さい。

<span id="page-25-0"></span>リモート設定一覧ウィンドウからこの設定ウィンドウを開いた場合、 設定名を変更することができます。 このようにして、 接続したい台数分のリモート設定を追加していきます。 (データウィンドウからでは設定 名を変更することはできません)

#### データウィンドウを開く

リモート設定一覧ウィンドウのリモート設定リストから、 使用したいリモート設定を選択し (複数選択可)、 ツールバーで「 |2 」 ボタン (またはメニューの「ファイル」→「データウィンドウを開く」) をクリックす ると選択されているリモート設定用のデータウィンドウが開きます。

#### リモート設定の削除

不要なリモート設定は削除することができます。

リモート設定一覧ウィンドウのリモート設定リストから、 削除したいリモート設定を選択し (複数選択可)、 ツールバーで「 ■ 」ボタン (またはメニューの「リモート」→「設定削除」) をクリックすると、 削除確 認のメッセージが表示され、 そのメッセージで 「OK」 をクリックすると選択されているリモート設定が削 除されます。 ただし、 複数選択時にデータウィンドウが開かれているリモート設定が含まれている場合、 それらの設定は削除されません。 すべてのリモート設定を削除したまま終了すると、 次回起動時に新し い設定 (設定内容はデフォルト設定になります) が自動的に追加されます。

#### 起動時の動作設定

LE-PC800X を起動したときの動作を次のうちから選択することができます。

「リモート設定一覧を開く」

リモート設定一覧ウィンドウを開きます。 すでにリモート設定一覧ウィンドウが開かれて いる場合は、 それを前面に表示します。

「データウィンドウを開く」

データウィンドウをリモート設定リストの表示順に開きます。 すでに全てのリモート設定 に対するデータウィンドウが開かれている場合は 「リモート設定一覧を開く」 と同じ動作 となります。

<span id="page-26-0"></span>LE-PC800X を起動するときに、 以下のオプションを指定することができます。

-r "< 設定名 >"

LE-PC800X 起動後、 < 設定名 > で指定された接続設定で自動的に測定を開始します。 複数の設定に対して自動的な測定開始を行いたい場合は、 それぞれの設定名について このオプションを指定します。 たとえば、 Remote01 と Remote02 について自動測定を開始 する場合は -r "Remote01" -r "Remote02" と指定します。

自動測定開始時は、 既存データファイルが消える可能性を示す警告を表示するように設定 していても警告メッセージを表示せずに測定を開始します。

追記モードを設定していない場合、 このオプションを使用して LE-PC800X を起動したとき、 既存のデータファイルが警告なしに削除されてしまいますので注意してください。

 $-q$ 

できるだけ早く測定データをデータファイルへ書き込んだうえで、 データファイルとしての 形式を可能な限り正常に維持するようにします。

(いかなる時点でも正常であることを保障するものではありません)

また、 測定データを書き込み中のデータファイルに対して読み出し共有を許可するように なりますので、 そのデータファイルをコピーすることが可能になります。

ただし、 書き込み中のデータファイルを LE-PC800X の別のウィンドウで直接開くことはで きません。 なお、 ご使用の環境にもよりますが、 PC の応答性が悪化したり、 データファイ ル保存先メディアの性能劣化を早める可能性があるため、 通常、 このオプションの使用は 推奨いたしません。

## <span id="page-27-0"></span>第12章 仕様

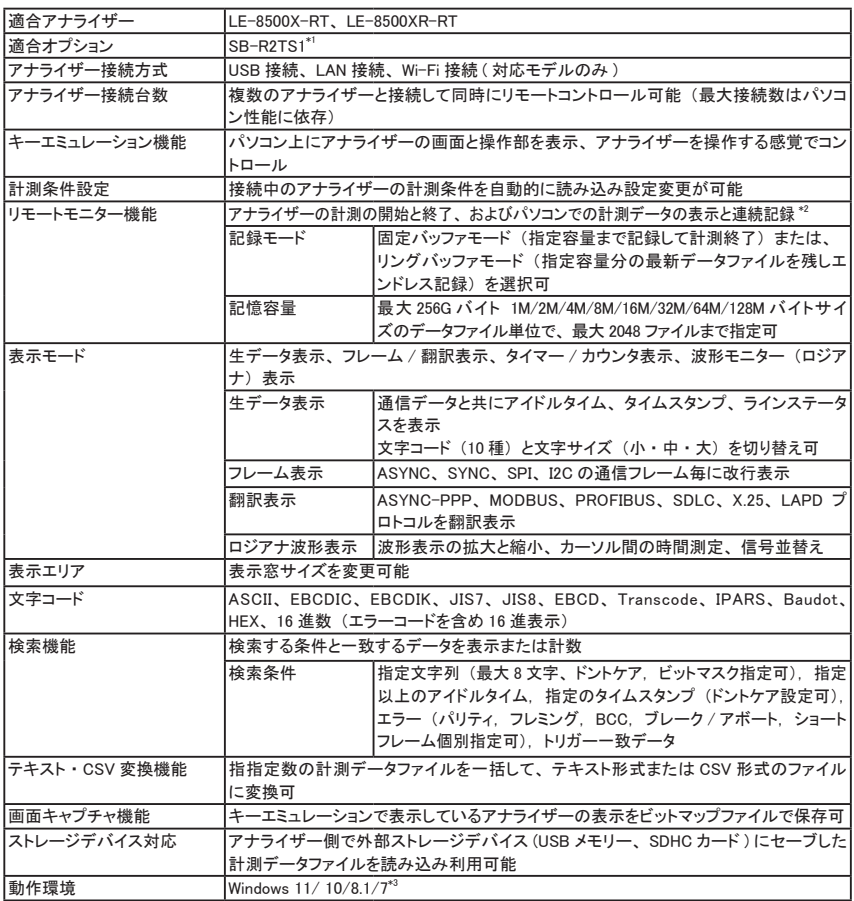

\*1 LE-8500X/XR、 LE-8600X/XR は SB-R2TS1 の追加により利用可能。

\* 2 リモートモニターで測定データを取り逃しなく記録できる測定対象の通信速度につきましては、 14 ページの 「測定可 能スピードの目安」 をご覧ください。 なお、アナライザーに付属している LE-PC800X (ライト版) は 10 分間でリモー トモニターが自動終了するため、 長時間の連続測定はできません。

\* 3 Windows® 7 使用時はサポート対象外です。

# 株式会社 ラインアイ

 〒 601-8468 京都府京都市南区唐橋西平垣町 39-1 丸福ビル 4F Phone: 81-75-693-0161 Fax: 81-75-693-0163

URL https://www.lineeye.co.jp Email :info@lineeye.co.jp

Printed in Japan

M-12PC8XJ/PC